# **INŽENJERSKA GRAFIKA GEOMETRIJSKIH OBLIKA** Vežba 3

# **POVRŠI (SURFACES)**

### **Ravan (planes)**

Postoji više opcija za crtanje ravni koja će biti prikazana kao pravougaona oblast.

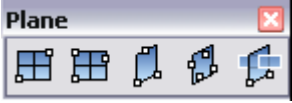

1) Corner to corner- zadajemo dva naspramna temena ; dobijena ravan je paralelna sa nekom od postojećih Cplanes.

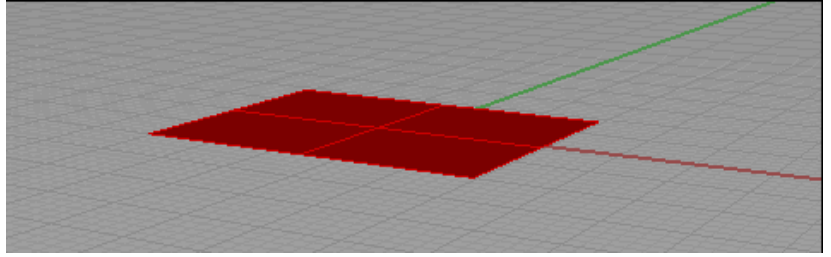

2) 3Points- jedna ivica i jedna tačka sa naspramne ivice, odnosno širina.

Po izboru stranice tj unosa prve dve tačke, pritissnuti ENTER da bi se unela širina, a potom izabrao položaj

Da bi nacrtali ravan kroz tri tačke:

1. Izaberemo Surface-Plane –Corner to corner pa u komandnoj liniji u opcji First corner of plane ( 3Point Vertical Center Deformable ) Izaberemo 3Point.

2. U opciji Start of edge ( Deformable ) izaberemo ili unesemo coordinate za prvi ugao (teme)

3. U opciji End of edge izaberemo pridruženi ugao tj teme.

4. U opciji Width pritisnemo Enter ako želimo da koristimo opciju za širinu te izaberemo željenu lokaciju za naspramnu ivicu u odnosu na prvu zadatu.

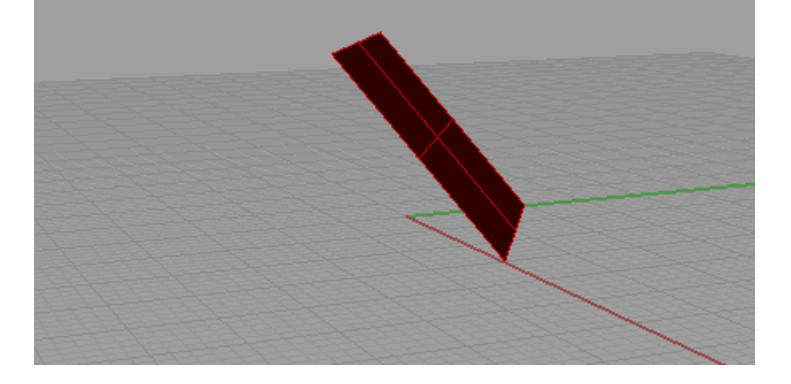

3) Vertical Plane – podiže vertikalnu ravan

1. U opciji First corner of plane ( 3Point Vertical Center Deformable ) izaberite Vertical.

2. U opciji Start of edge ( Deformable ) izaberite prvi ugao (teme) površi.. Koristiti konstruktivnu ravan na koju će raven koju crtamo biti normalna.

3. U opciji End zadati naspramno teme.

4. U opciji Width pritisnite Enter ako želite da uneete širinu i unesite lokaciju naspramne ivice.

4) Crtanje ravni iz njenog centra

 1. Izaberemo Surface-Plane –Corner to corner pa u komandnoj liniji u opcji First corner of plane ( 3Point Vertical Center Deformable ) Izaberemo Center.

2.. U opciji Center of plane ( Deformable ) izaberite centar tj središte pravougaone ravni.Prva tačka može biti bilo koja tačka u 3-D prostoru, dok druga tačka mora da bude u ravni koja prolazi kroz prvu tačku i paralelna je izabranoj konstruktivnoj ravni.

3. U opciji Other corner or length prompt biramo jednu ugaonu tačku.

Pored ovih opcija koje iscrtavaju ravne površi, ostale površi možemo da dobijemo korišćenjem različitih opcija .

5) Površ koja je zadata ugaonim tačkama:

Surface-CornerPoints

Zadajemo tri ili četiri ugaone tačke koje nisu obavezno komplanarne

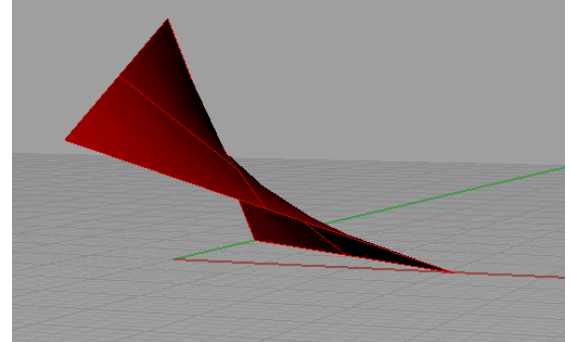

Ukoliko koristimo samo tri ugaone tačke (pri opciji za četvrtu samo pritisnemo Enter) dobijamo ravnu trougaonu površ.

**Primer1: Nacrtati ravan kroz tačke A(10,0,0), B(0,12,0) i C(0,0,14).** 

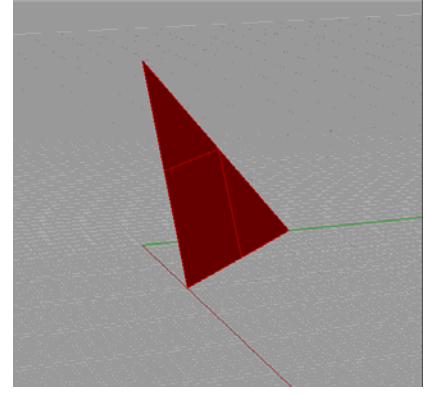

Ravan može biti određena ivičnim krivama (Surface-Edge Curves). **Primer 2:** 

**Nacrtati duž AB [A(-10,0,0) B(10,0,0)] i duž CD[C(0,10,10) D(0,-10,10)] pa nacrtati površ koja kroz njih prolazi.** 

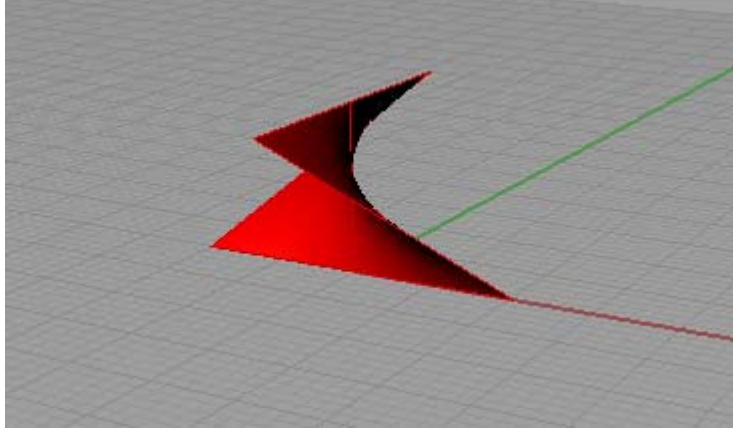

Sa opcijom Surface-Planar Curves smo se upoznali na prošlom času.

#### **Rotaciona površ:**

Rotacione površi nastaju obrtanjem neke krive (meridijana) oko neke linije (osa rotacije) uobičajeno za ugao od 360 stepeni. Koristimo opciju Surface-Revolve .

Klasičan primer rotacione površi je lopta koja nastaje rotacijom polukruga oko prečnika za 360 stepeni odnosno rotacijom kruga oko prečnika za 180 stepeni(probati). Površ koja nastaje obrtanjem kruga oko prave koja sa kružnicom nema zajedničkih tačaka naziva se torus.

**Primer 3: Nacrtati torus koji nastaje obrtanjem frontalne kružnice sa centrom C(15, 0, 5) R=5 oko z – ose.** 

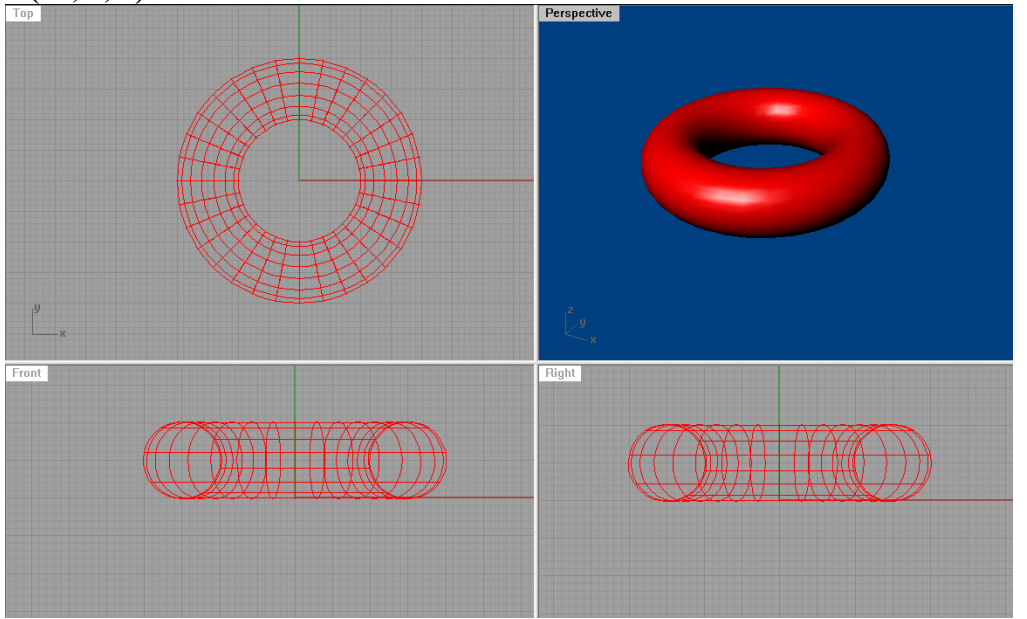

Obratiti pažnju na projekcije (broj linija koje se vide mogu se regulisti iz object properties opcijom Isocurve density.

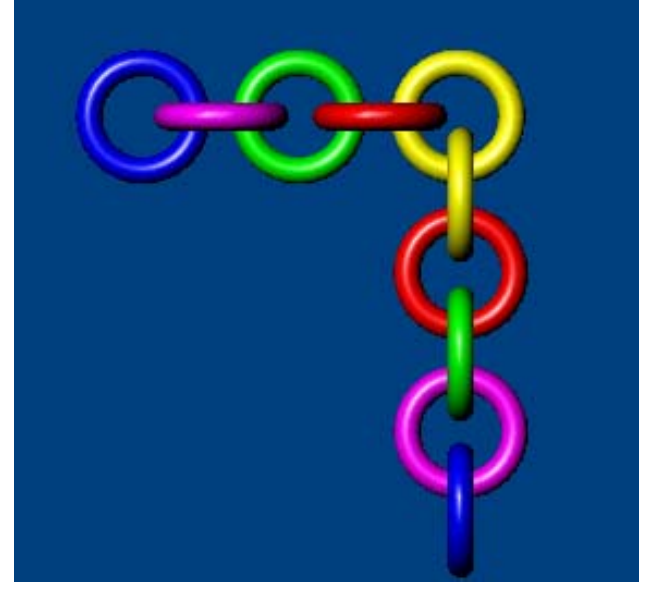

**Primer 4: Napraviti u nizu nekoliko torusa koji prolaze jedan kroz drugi(poput lanca)**.

#### **Primer 5: Napraviti šahovskog piona korišćenjem meridijanske krive i opcije Revolve.**

Obratitri pažnju na gornji deo krive koji se sastoji iz dva luka koji se nadovezuju jedan na drugi. Koristiti opciju Osnap i štiklirati opciju End da bi se početak nove krive lepio na kraj predhodne.

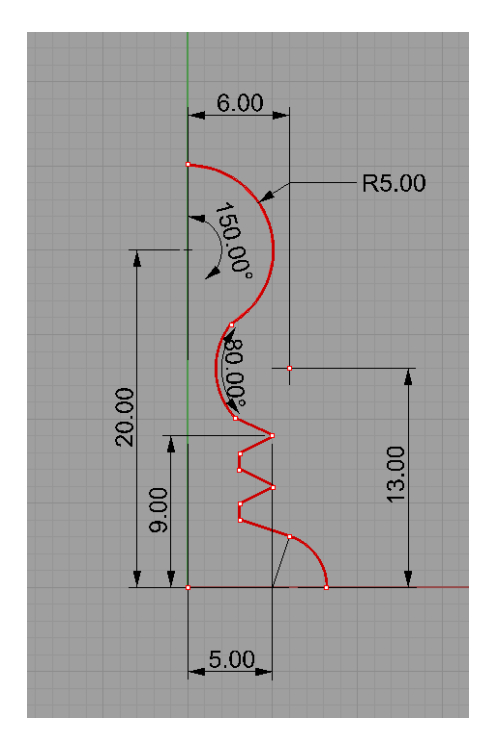

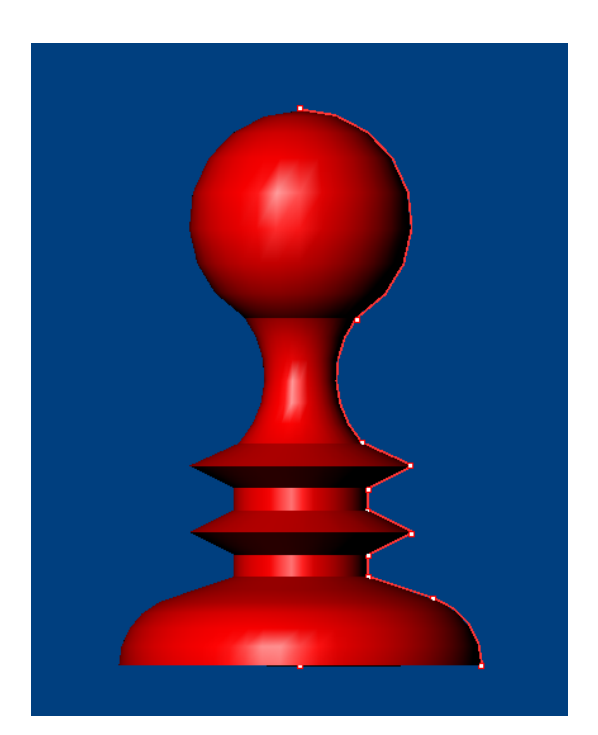

## **Izvlačenje površi Surface - Extrude**

Površi se mogu izvlačiti iz linijskih elemenata pomoću opcije Extrude. Ova opcija dozvoliće različita izvlačenja

- 1. Pravolinijska (Straight) kao kod cilindra i pravih prizmi
- 2. Duž krive (Along Curve) kao kod kosih prizmi ili zakrivljenih cevi
- 3. Do tačke (ToPoint) kao kod konusa i piramida

Na opcije Trapered i Ribbon vratićemo se kasnije.

# **Primer 6: Nacrtati pravu šuplju cilindričnu površ pomoću kružnice C(10,10,0) poluprečnika R=5, visine 15.**

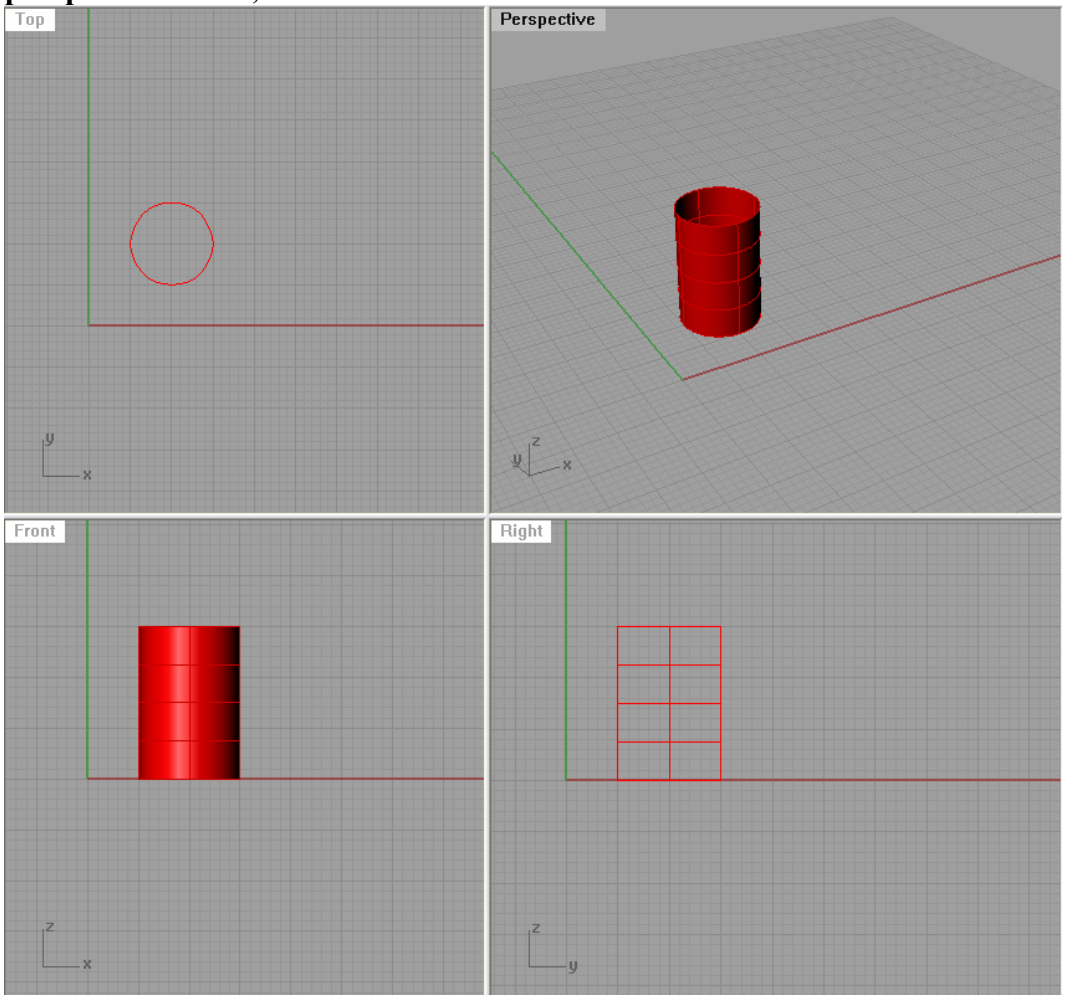

Nakon dobijene šuplje cilindrične površi, moguće je zatvoriti ravne bazise pomoću opcije Solid-Cap planar holes (ova opcija je dostupna i prilikom korišćšenja opcije Extrude , gde se opcija Cap može staviti na Yes

Extrusion distance ( Direction BothSides=No Cap=No Mode=Straight DeleteInput=No ): Takođe možemo podesiti opciju da se površgradi sa obe strane krive (BothSides).

Dalje, možemo da razvijemo omotač nazad u ravan opcijom Surface-Unroll Developable Surface , kao i da analiziramo njenu površinu (Analyze-Surface-Mass Properties-Area)

**Primer 7: Nacrtati pravilnu trostranu prizmu čiji je bazis u ravni Oyz data sa centrom C(0, 5, 10), jedno teme A(0,5,0) a bočna ivica 12. Razviti omotač**.

**Primer 8: Nacrtati pravilnu petostranu piramidu čiji je bazis u ravni Oxy sa centrom u C(8,6,0) jedno teme tačka A(12,6,0) a vrh tačka V(8,6,15).** 

**Primer 9: Nacrtati kosu kupu čiji je bazis krug u ravni Oxz sa centrom u C(5,0,5) R=5 a vrh tačka V(0,15,5).** 

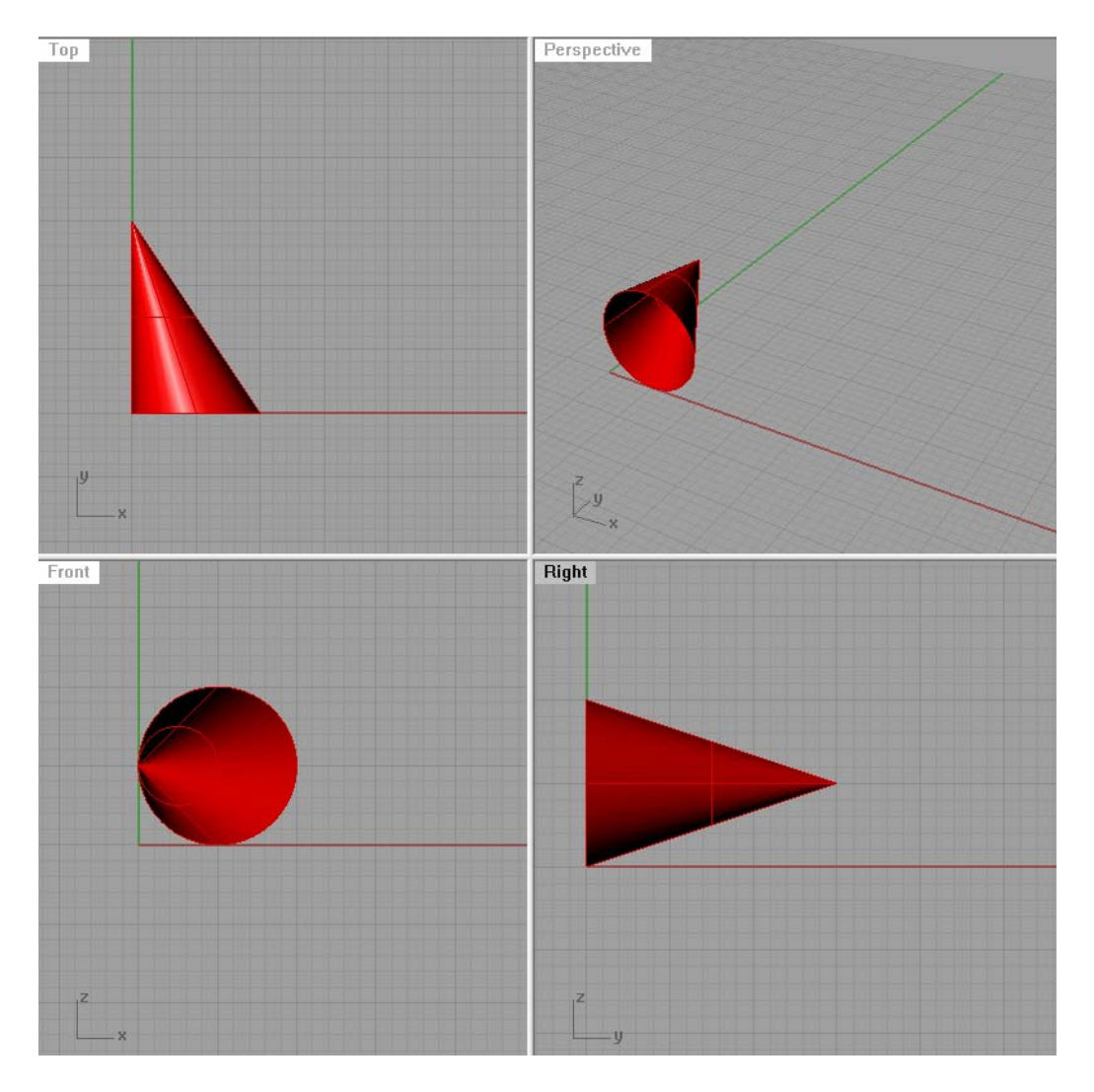

Razmotriti različite poglede.

Za zatvaranje kupe koristiti Solid- Cap planar Holes (ova opcija je dostupna i prilikom korišćšenja opcije Extrude , gde se opcija Cap može staviti na Yes. Point to extrude to ( Cap=No Mode=ToPoint DeleteInput=No ):

#### **Primer 10: Nacrtati kosi cilindar čiji su bazisi profilni krugovi sa centrima C<sub>1</sub> (0,5,8) i C2(15, 15, 0) poluprečnika R=5.**

Uputstvo: nacrtati traženje krugove pa kroz njih provući površ opcijom Surface-Loft. Druga mogućnost: Nacrtati duž  $C_1C_2$  pa raditi Extrude duž krive.

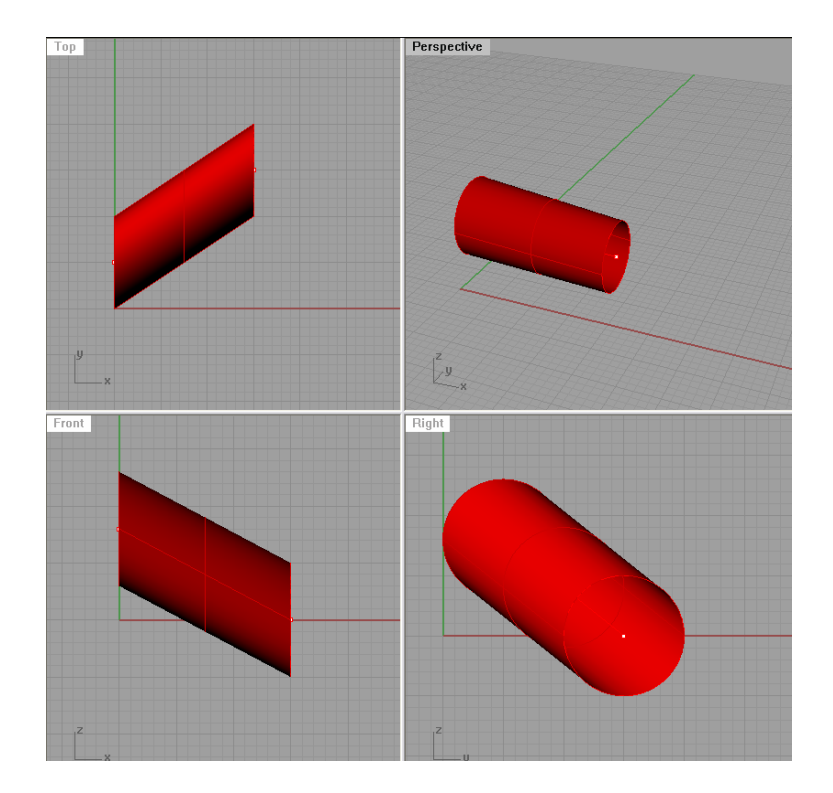

**Pimer 11: Nacrtati kosu šestostranu prizmu čiji je donji bazis u ravni Oxy sa centrom u tački C(5,5,0), jedno teme donje osnove tačka A( 0,0,0) a jedno teme gornje osnove tačka A1( 10,10,15) .** 

Uputstvo: nacrtati donji bazis i duž AA1, pa koristiti opciju Extrude Curve - Along Curve. Za zatvaranje koristiti Cap planar holes.

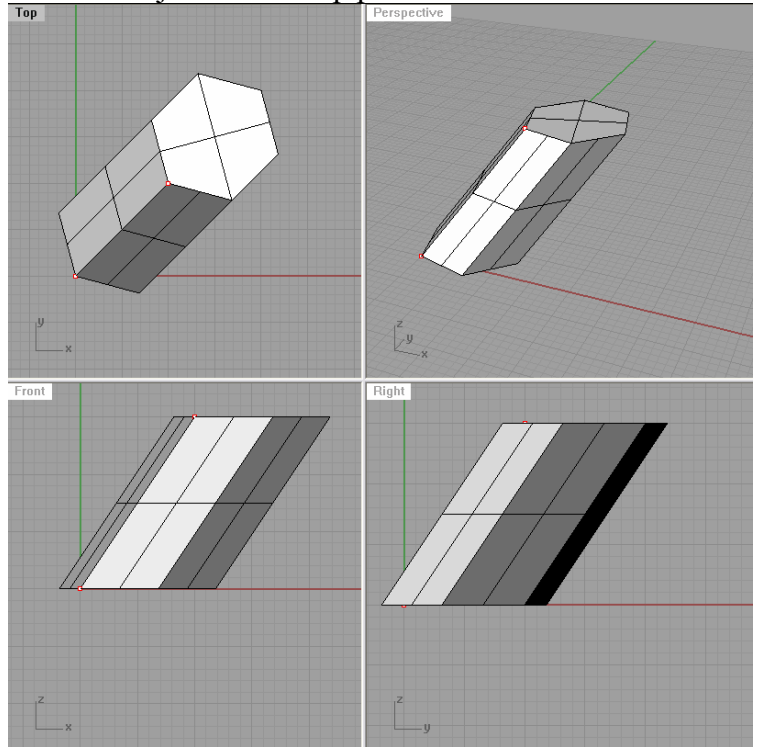